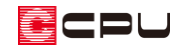

# 【外皮性能】計算モードの違いについて

文書管理番号:1279-01

# Q .質 問

計算モードに「通常モード」と「簡単モード」があるが、どのように違うのか?

A .回 答

外皮性能計算では、外皮の断熱構成の分け方が異なる 2 つの計算モード「通常モード」と「簡単モード」 を用意しています。

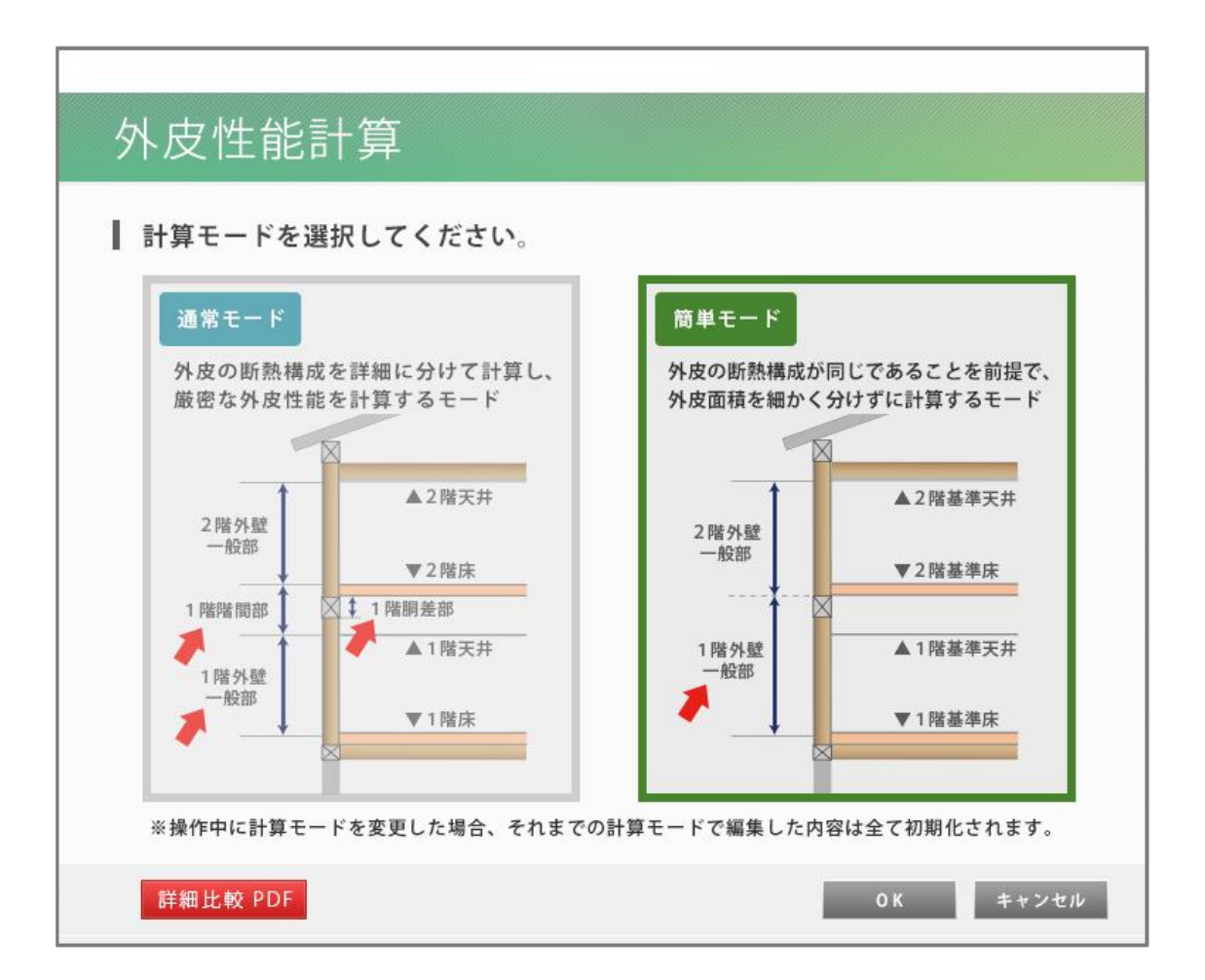

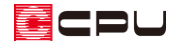

「通常モード」と「簡単モード」には以下の違いがあります。

■**通常モード**: 外皮の断熱構成を詳細に分けて計算し、厳密な外皮性能を計算するモード 外壁部は、外壁一般部・階間部・胴差(軒桁)部・土台部を区別して計算や設定を行います。 また、床や天井の高さは、「プラン図」のスマートメニューや「高さ設定」の一覧で設定した各部屋の設 定値を用いて計算します。

■簡単モード:外皮の断熱構成が全て同じであることを前提に、外皮面積を細かく分けずに外皮性能を 計算するモード

外壁部は、外壁一般部・階間部・胴差(軒桁)部・土台部を区別せず、外壁一般部として階ごとに計算や 設定を行います。

また、床や天井の高さは、「基準高さ」を用いて計算します。

\* 設定により、天井の高さは各部屋の天井高を用いることも可能です。 詳しい操作方法は、こちらをご覧ください。

[\[1256\]【外皮性能】天井断熱で各部屋の天井高さを設定する方法](http://faq.cpucloud.jp/faq/data/as_1256.pdf)

「通常モード」と「簡単モード」のそれぞれの詳細な違いについては、こちらをご覧ください。 参考資料[:通常モードと簡単モードの違い](http://faq.cpucloud.jp/faq/data/1279_CalMode2.pdf)

▉⊂⊨∪

#### ⚫ **外皮性能計算 初回起動時**

作成中の物件で、初めて外皮性能計算を起動したときは、計算モードガイド画面が表示され、現在の計 算モードの確認と、計算モードの変更が行えます。

計算モードを変更する場合、「計算モード選択」をクリックし、計算モードの選択画面を表示してくださ い。

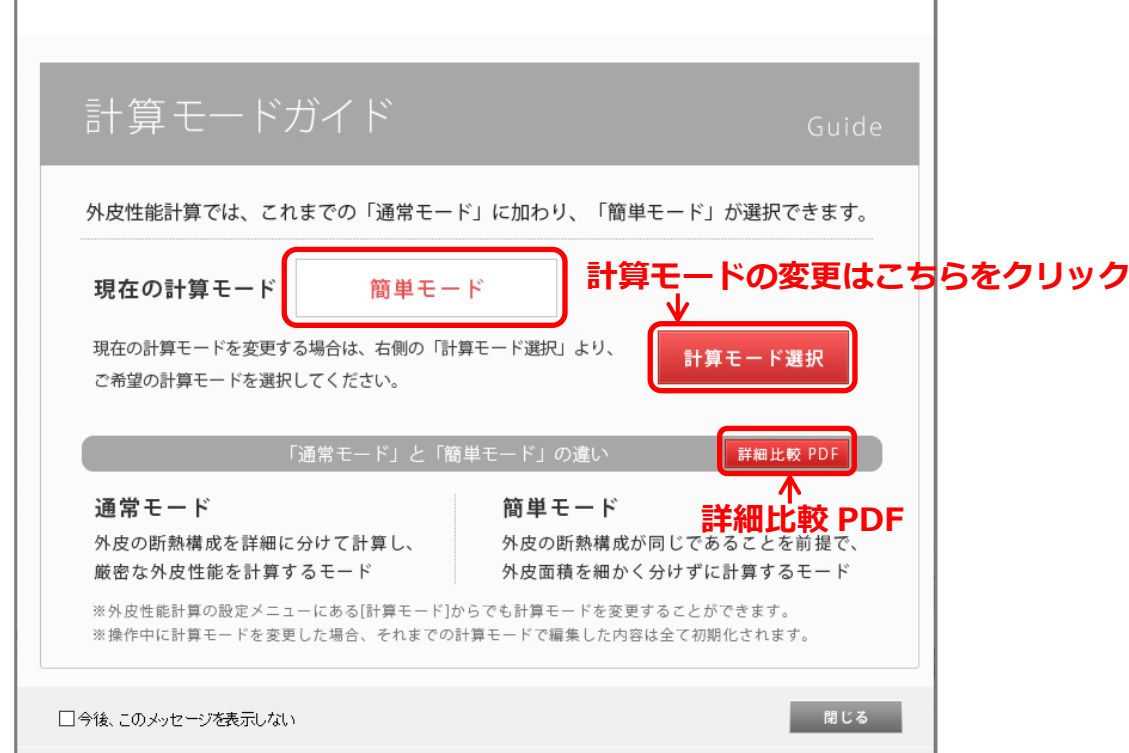

ご希望の選択モードを選択後、「OK」をクリックしてください。

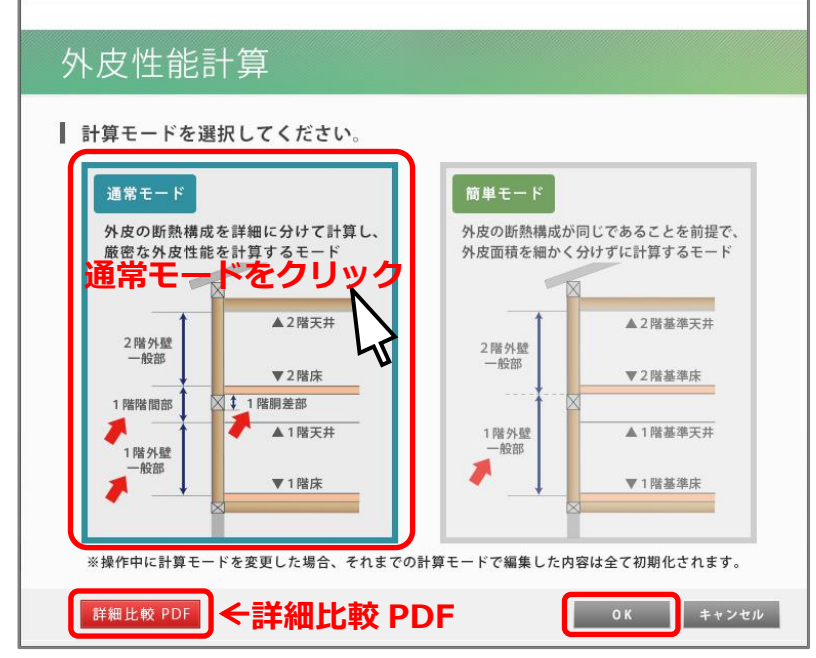

- \* ここでは、「通常モード」を選択しています。「簡単モード」はグレー表示になります。
- \* 詳細比較 PDF をクリックすると、「通常モードと簡単モードの違い」PDF ファイルが表示され ます。

#### ⚫ **外皮性能計算起動中に計算モードを変更**

外皮性能計算を起動中に計算モードを「変更」する場合、「設定」メニューの「計算モード」をクリック し、計算モードの選択画面を起動して変更してください。

\* 現在選択している計算モードは、アプリケーションの画面上部のタイトルバーから確認できま す。

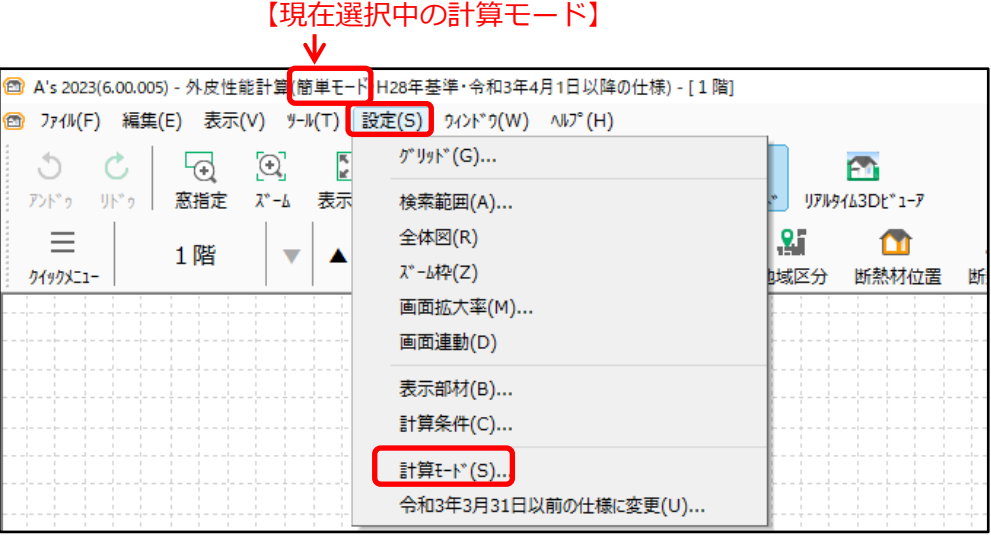

# 【注意】

外皮性能計算の起動中に計算モードを変更した場合、それまでの計算モードで編集した内容はすべ て初期化されます。計算モードの選択画面を「OK」した後に表示されるメッセージで「はい」をク リックすると、部材一括変更の画面が表示されます。各項目を設定し、一括変更を行ってください。

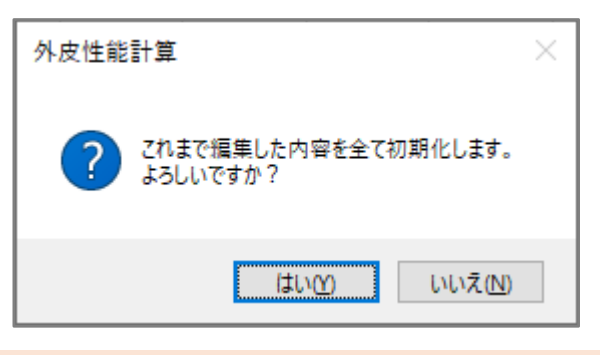

計算モードによる各種設定、図面の違いについて

計算モードにより各種設定、図面には以下のような違いがあります。

## ⚫ **部材一括変更**

「横架材高さ」は「通常モード」のみ、「基準高さ」は「簡単モード」のみ設定があります。また、「断 熱仕様①」の「外壁」「基礎」の内容が異なります。

\* 下図は 2018(部材一括変更)の「断熱仕様①」の画面です。

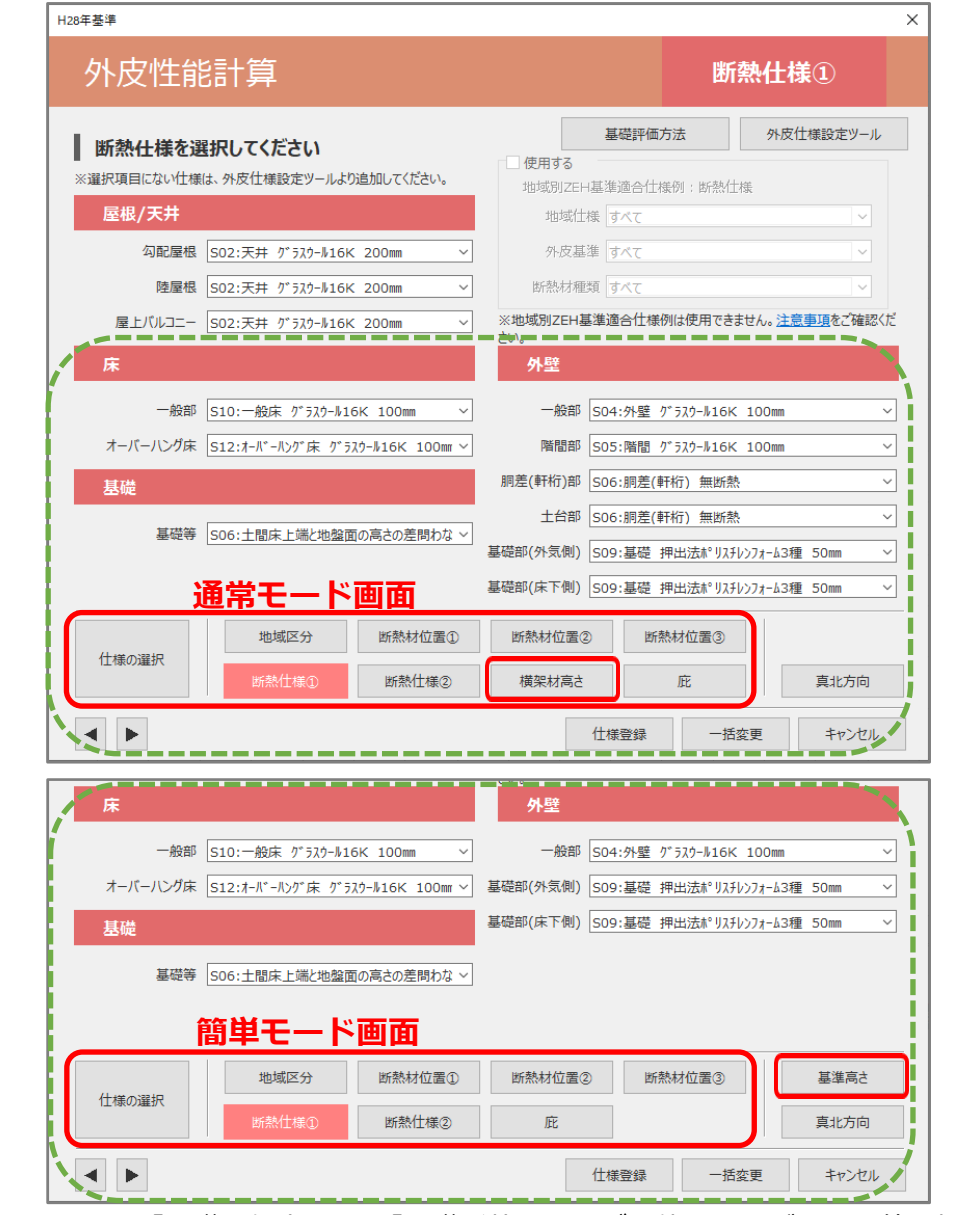

\* ここでは、「基礎評価方法」を「基礎形状によらずに使うことができる値を採用する方法」 で設定しています。

「基礎評価方法」の設定や内容については、こちらをご覧ください。

[\[1241\]【外皮性能】基礎評価方法\(土間床等の外周部の熱損失の評価方法\)](http://faq.cpucloud.jp/faq/data/as_1241.pdf)

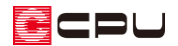

#### ⚫ **部材設定一覧**

【通常モード】

外壁部は「外壁[一般部]」「外壁[階間部]」「外壁[胴差(軒桁)部]」「外壁[土台部]」に分けて計算するた め、4つのタブに分かれます。

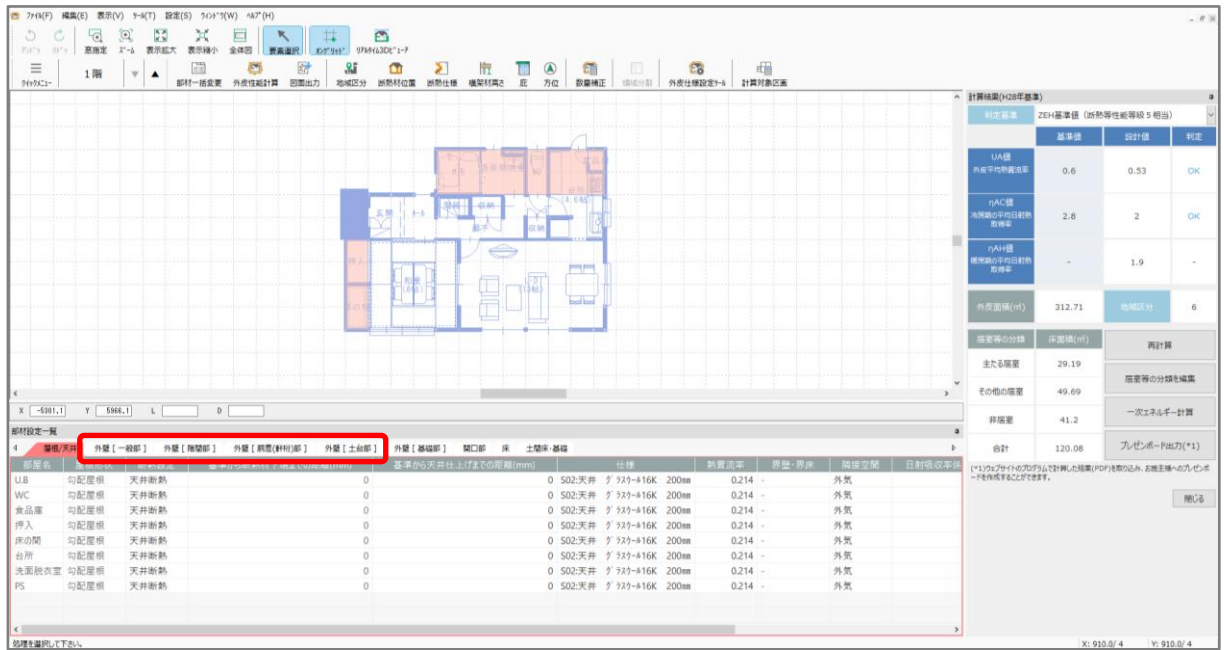

## 【簡単モード】

外壁部を細かく分けずに計算するため、「外壁[一般部]」タブのみ表示します。

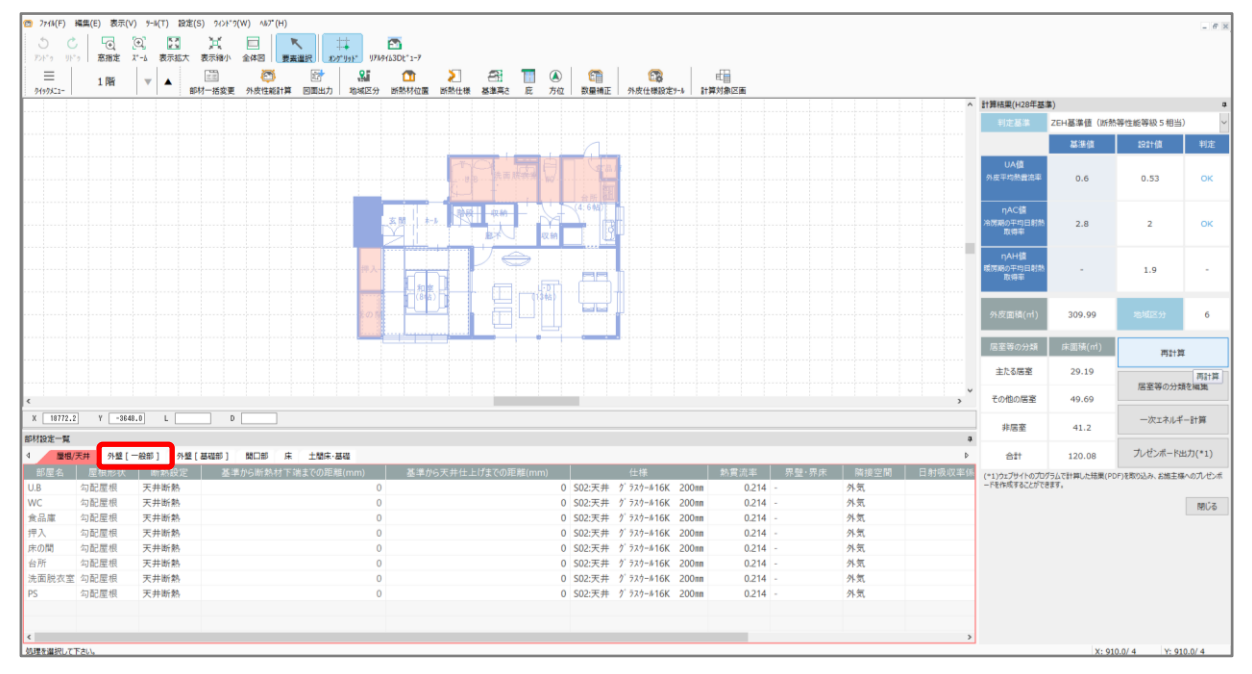

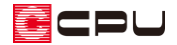

### ⚫ **3D ビューア**

通常モードでは胴差部(オレンジ色)、階間部(緑色)、土台部(灰色)に分かれて表示されます。

【通常モード】 【簡単モード】

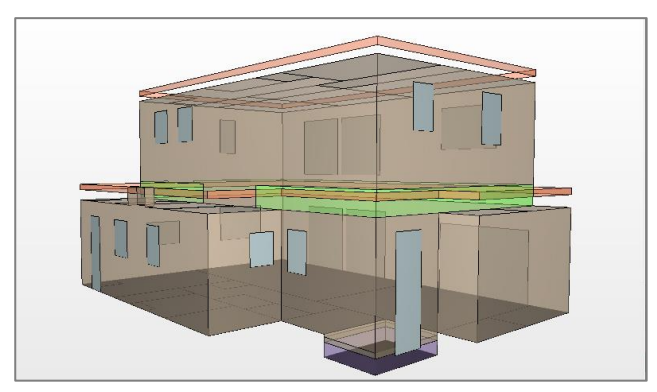

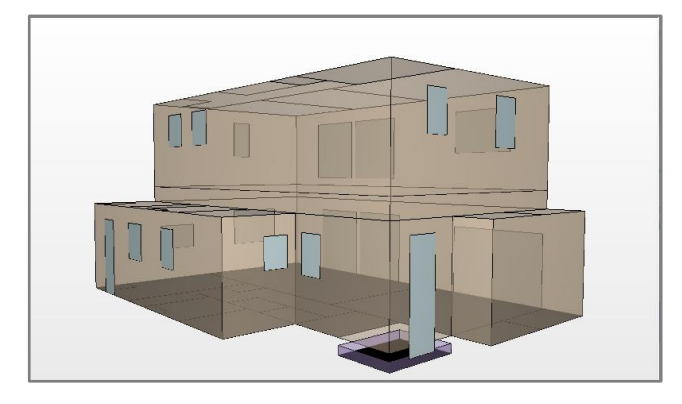

- ⚫ **部位別面積表(外壁)**
- 

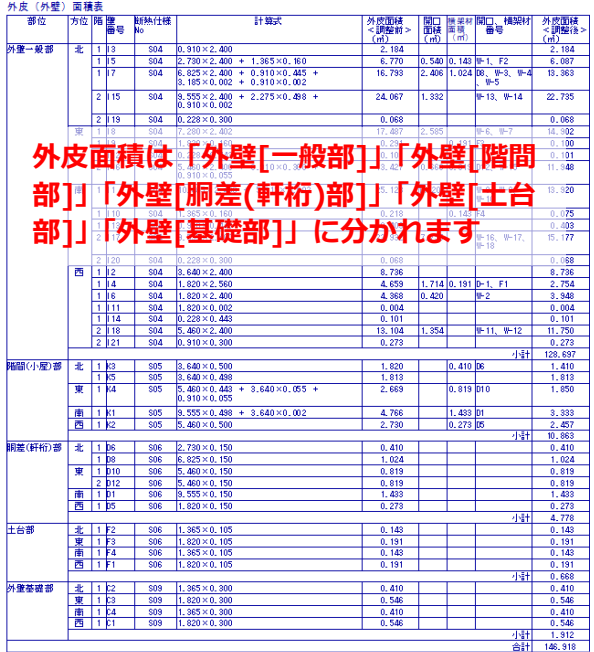

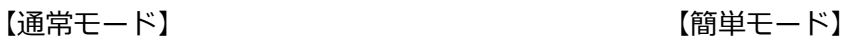

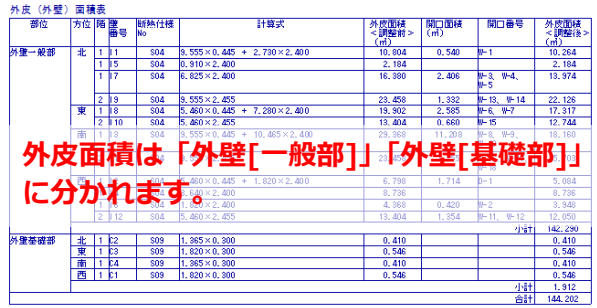

【参考】外皮(外壁)面積表の外皮面積の調整

「外皮(外壁)面積表」では外壁一般部や階間部の面積から、開口面積や横架材面積(胴差部・土 台部)など重複する部分を減算して調整します。

\* 下表は通常モードの外皮(外壁)面積表です。

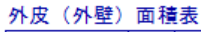

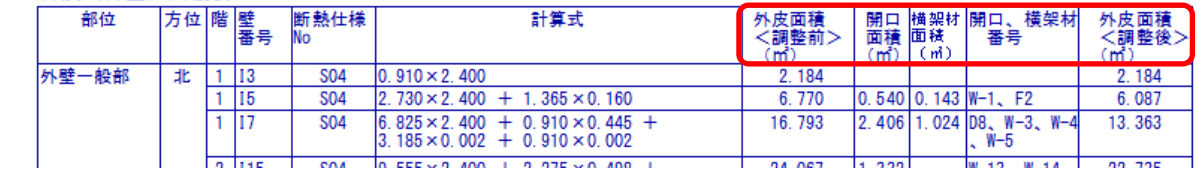

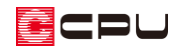

## ⚫ **外壁図**

【通常モード】

外皮面積を「外壁一般部」「階間部」「土台部」「胴差部」「基礎部」に分けて算出します。

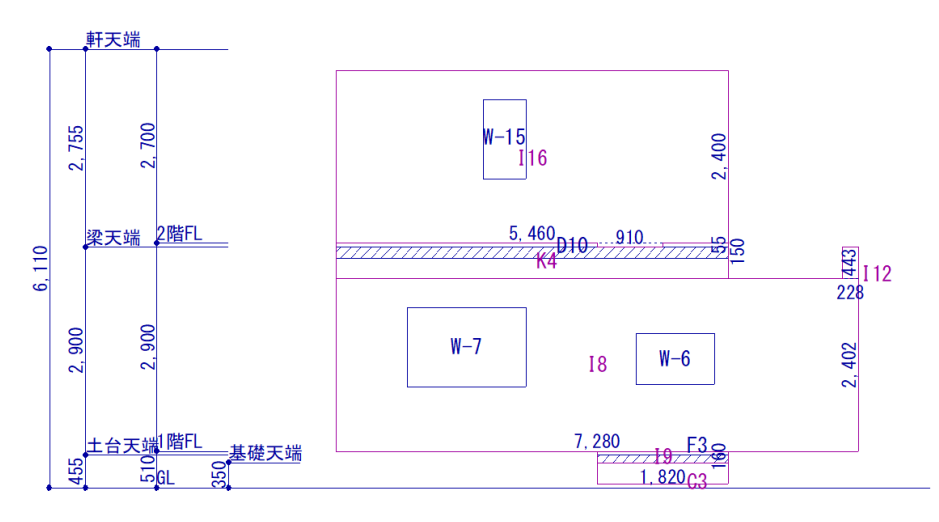

# 【簡単モード】

外皮面積を「外壁一般部」「基礎部」に分けて算出します。

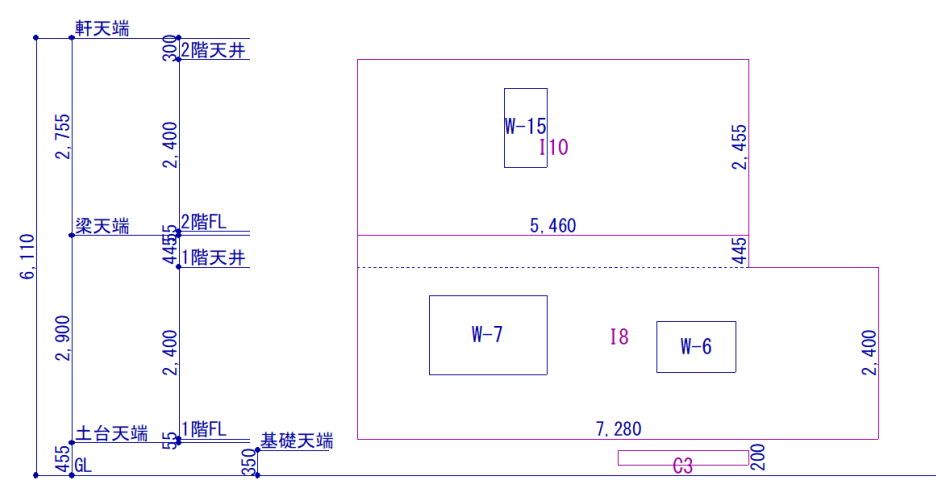

【参考】外壁図に表記される壁番号・横架材番号・開口番号について 外壁図に表示する記号は、部位を識別する記号で、右表の ように分類されます。 記号の後ろには自動で振られた数値が入ります。 (例 外壁一般部:I1、I2…) \* 壁番号・横架材番号・開口番号は、「部材設定一覧」 「リアルタイム 3D ビューア」「外皮 (外壁) 面積表」 などにも表示されます。

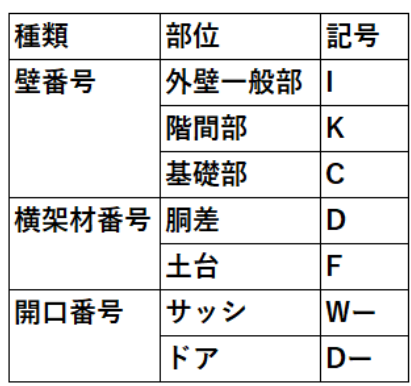